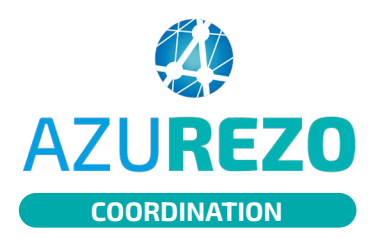

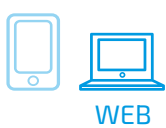

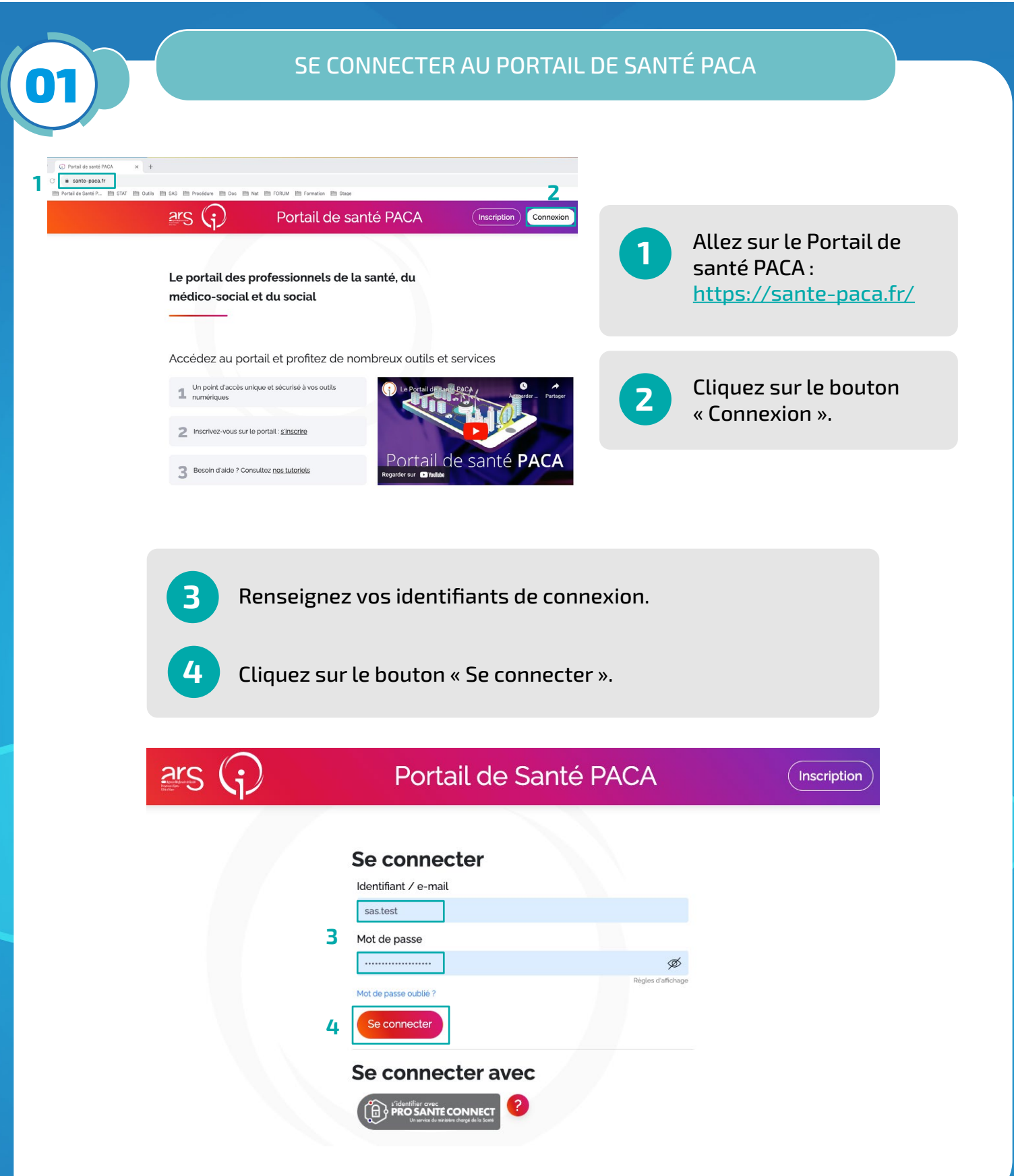

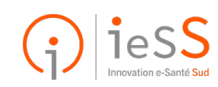

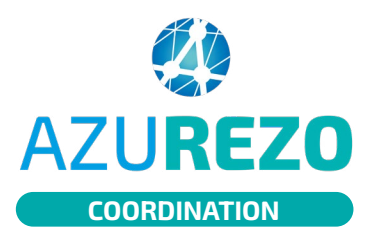

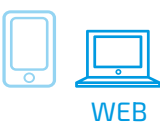

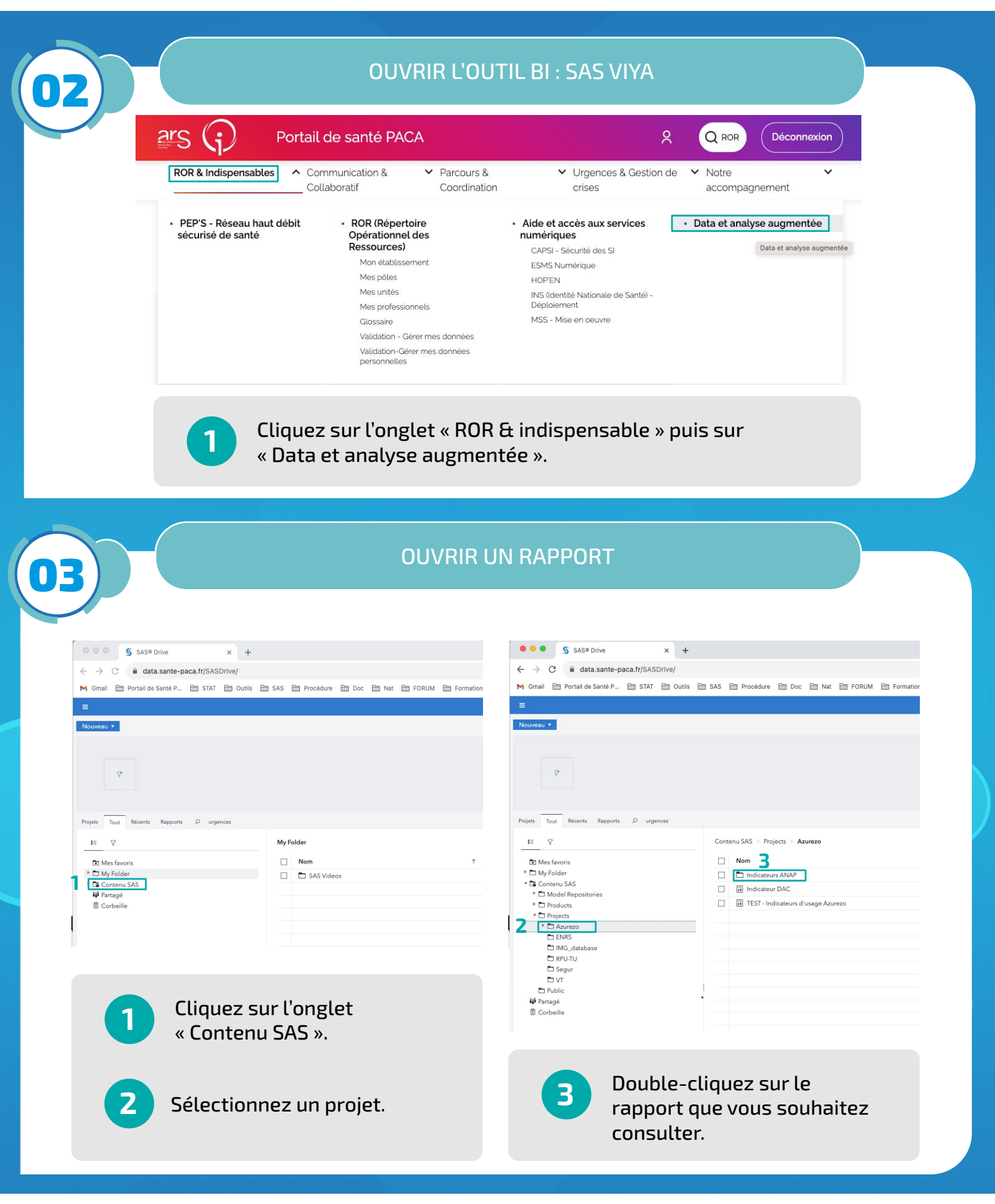

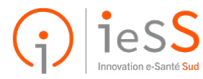

**2/5**

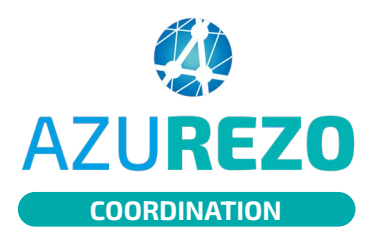

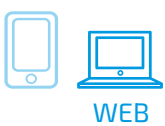

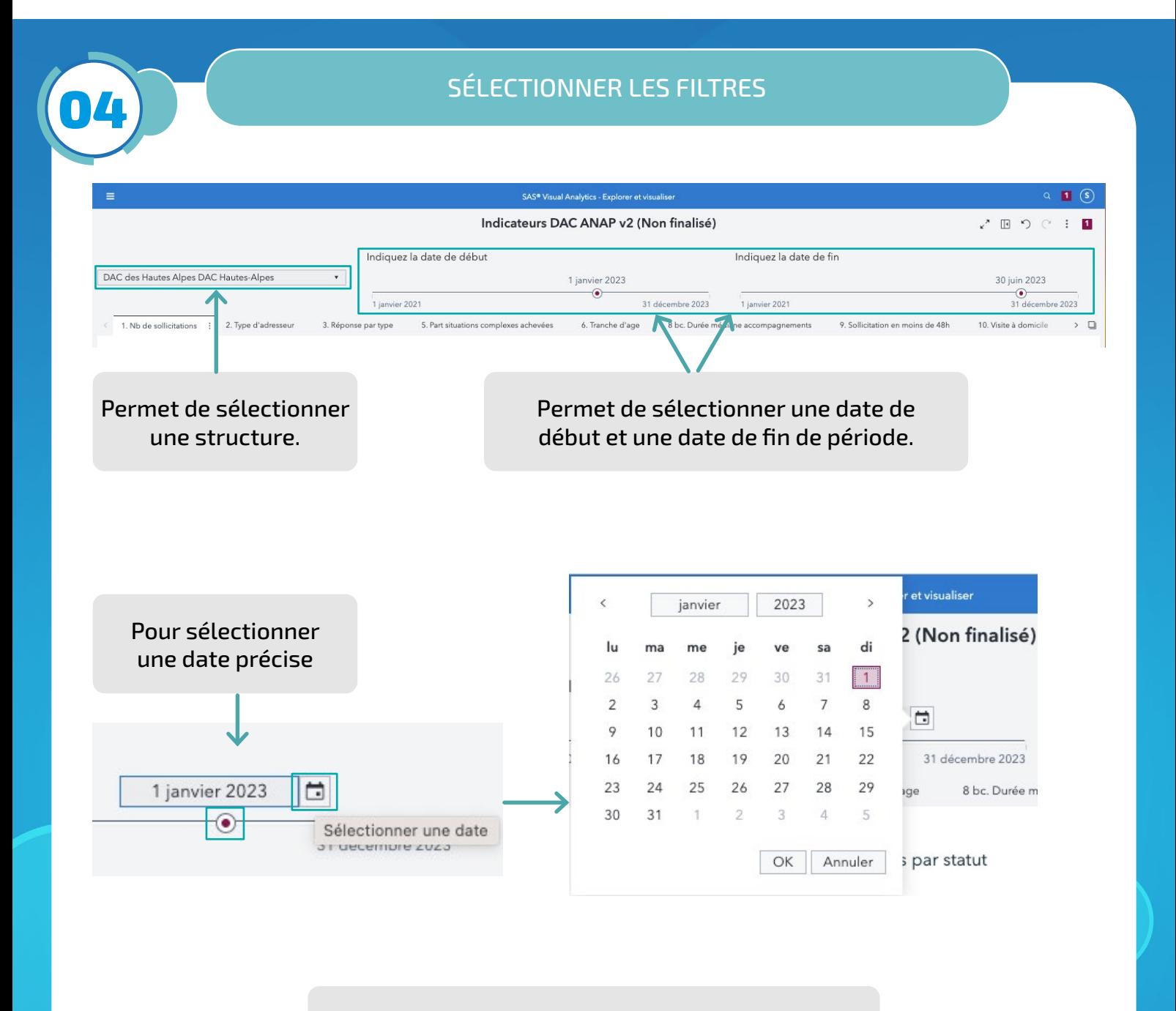

**Bon à savoir :**  Les filtres que l'on sélectionnent sont mémorisés et seront appliqués lors de la prochaine ouverture du rapport.

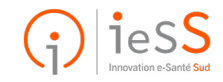

**3/5**

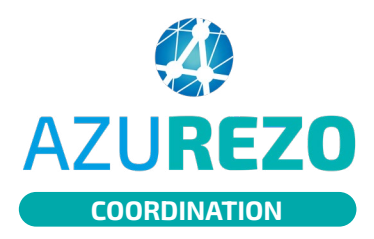

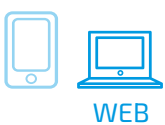

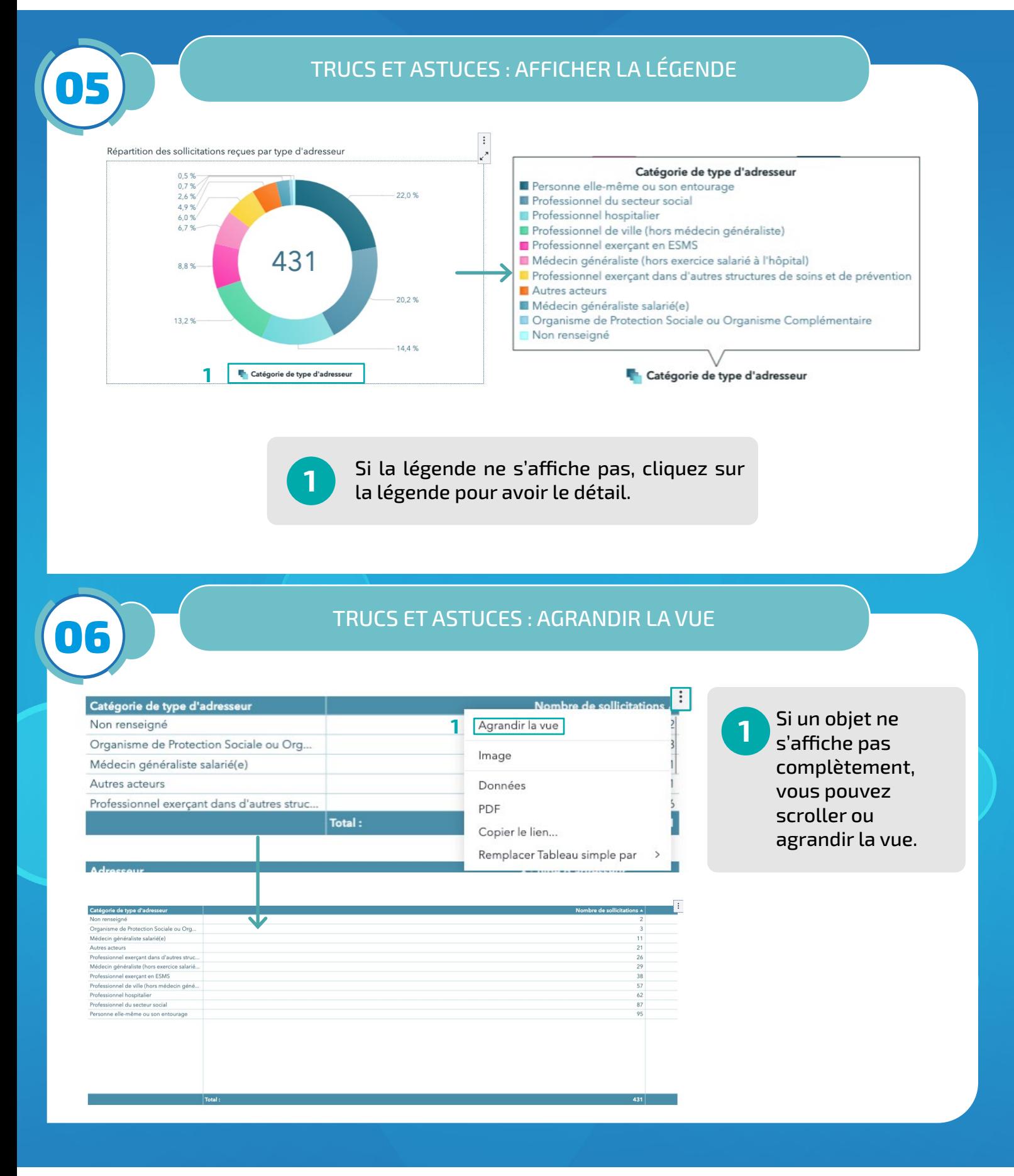

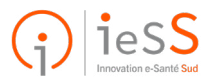

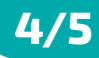

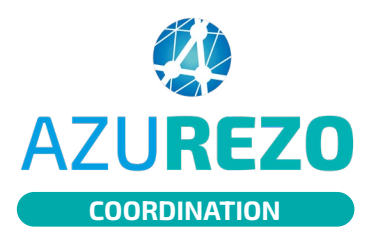

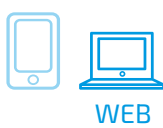

## TRUCS ET ASTUCES : METTRE EN PLEIN ÉCRAN 07  $\overline{z}$ Indicateurs DAC ANAP v2 (Non finalisé) **1** 2000 : 2 Indiquez la date de début Indiquez la date de fin DAC RESSOURCES SANTE VAUCUUSE  $\ddot{\phantom{a}}$ 30 juin 2023<br>31 décembre 28 juin 2023<br>
<br>
31 décembre 2023 1 janvier 2021  $\frac{1}{1}$  janvier 2021 1. Nb de sollicitations  $\overline{\phantom{a}2.$  Type d'adresseur  $\overline{\phantom{a}1}$  3. Réponse par type  $5.0$  art cit A. Texasko d'ana **Che Durée média** inc.do.48h  $\sim$  n Eiltres : Aucune sélectio  $\begin{array}{cc}\n\vdots \\
\downarrow^N\n\end{array}$  Les formula de réponse dont "Sollicitations inter est coché ne sont pas pris en Répartition des sollicitations reques par type d'adresseur  $5,6%$ <br> $5,6%$ Catégorie de type d'a  $-27,8%$  $1119$ ann<br>hel du secteur social<br>hel de ville (hors méc 18  $11,13$  $-22.2%$  $16.7%$ Professionnel de ville (he Professionnel exercant e Catégorie de type d'adresseu USd":1472 "firstname":"ALEXA" "lastname":" IAEERE" "email":"ialer Cliquez sur les deux flèches pour mettre en plein **1** écran. Puis appuyez sur la touche Echap pour sortir du mode plein écran. **OB** EXPORTER LES DONNÉES Ŀ. Nombre de collicitati Catégorie de type d'adres Exporter les données Non renseigné Agrandir la vue Organisme de Protection Sociale ou Org. Image **1** Médecin généraliste salarié(e) Lignes: Autres acteurs Données  $1 - 12$ Professionnel exercant dans d'autres strue PDF Total: Colonnes: Copier le lien... Sélectionner tout Remplacer Tableau simple par > Catégorie de type d'adresseur V Nombre de sollicitations Options: Cliquez sur les pointillés puis sur Données formatées **1** « Données ». Données détaillées Type de fichier : Classeur Excel (\*.xlsx)  $\star$ Cliquez sur « OK » pour exporter les z données. **2** | OK Annuler

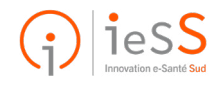